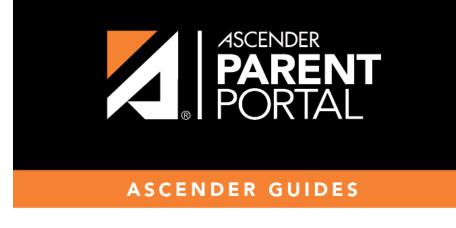

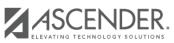

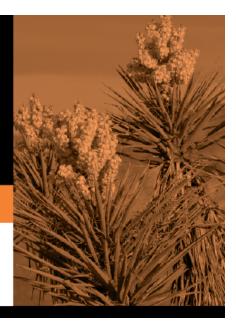

# **Table of Contents**

PP

Any existing students added to your account are listed.

| - Step 1                         | Student Information                           |                     |        |  |
|----------------------------------|-----------------------------------------------|---------------------|--------|--|
| Enrollment Overview              | Student Name                                  | Edit Data           | Remove |  |
|                                  | Barry Gibb Holland                            | Enter Student Info. | Remove |  |
| 2 Step 2<br>Enrollment Key       | Selected Student:<br>Select a new student stu | dent list above.    |        |  |
| 3 Step 3<br>Addresses & Contacts |                                               |                     |        |  |
| 4 Step 4<br>Student Information  |                                               |                     |        |  |

## Click Enter Student Info for the student.

Fields are displayed allowing you to select the student's address and contacts and enter additional information for the selected student.

| <b>Step 1</b><br>Enrollment Overview | Student Information Selected Student: Barry Gibb Holland Choose Another Student                                                           |                                             |                               |  |  |
|--------------------------------------|----------------------------------------------------------------------------------------------------|---------------------------------------------|-------------------------------|--|--|
| 2 Step 2<br>Enrollment Key           | Address Information Select an address for this student:                                                                                   |                                             |                               |  |  |
| 3 Step 3<br>Addresses & Contacts     | 1010 second street       Total         RETURN TO STEP 3       Click here to add or edit an address.         Select your contact(s) below. |                                             |                               |  |  |
| 4 Step 4<br>Student Information      | Select                                                                                                    | Name                                        | Primary Contact?              |  |  |
| 5 Step 5<br>Enrollment Forms         | 8                                                                                                    | BRENDA HOLLAND                              | •                             |  |  |
| 6 Step 6<br>Final Steps              | RETURN TO STEP 3                                                                                                    | Click here if you need to add or edit a con | Barry                         |  |  |
| 1 2 3 4 5 6                          | Middle Name                                                                                                    |                                             | Gibb                          |  |  |
|                                      | Cancel                                                                                                    |                                             | Save and Submit later or Save |  |  |

| Address<br>Information | entered in <b>Step</b><br>If you need to ac                                                                                                    | s for the student from the dro<br><b>3</b> .<br>Id another address, you can cl<br>n return to Step 4. |                  |                 |  |
|------------------------|----------------------------------------------------------------------------------------------------|----------------------------------------------------------------------------------------------------|------------------|-----------------|--|
|                        | Address Info                                                                                                    | ormation                                                                                              |                  |                 |  |
|                        | 1010 second street                                                                                                    | <ul> <li>For this student:</li> <li>▼</li> <li>Click here to add or edit an address.</li> </ul>       |                  |                 |  |
| Contact<br>Information |                                                                                                    | or the student from those enter<br>f contacts, select up to four wh                                   | -                | ontacts for the |  |
|                        | <ul> <li>Of those selected as contacts, select the <b>Primary Contact</b> option for the <u>one</u> who<br/>student's primary contact.</li> </ul> |                                                                                                    |                  |                 |  |
|                        | o add another                                                                                                    |                                                                                                    |                  |                 |  |
|                        | Select your c                                                                                                    | ontact(s) below.                                                                                      |                  |                 |  |
|                        | Select                                                                                                    | Name                                                                                                  | Primary Contact? |                 |  |
|                        |                                                                                                    | BRENDA HOLLAND                                                                                        | ۲                |                 |  |
|                        |                                                                                                    | GERALD HOLLAND                                                                                        | 0                |                 |  |
|                        | RETURN TO STEP 3                                                                                                    | Click here if you need to add or edit a cont                                                          | act.             |                 |  |

| student<br>demographic |                                     |                                                                                                    |  |  |  |  |
|------------------------|-------------------------------------|----------------------------------------------------------------------------------------------------|--|--|--|--|
| information            | Student Information                 |                                                                                                    |  |  |  |  |
|                        | Selected Student: Barry Gibb Hollar | nd (Choose Another Student)                                                                                        |  |  |  |  |
|                        | First Name                          | Barry                                                                                                    |  |  |  |  |
|                        | Middle Name                         | Gibb                                                                                                    |  |  |  |  |
|                        | Last Name                           | Holland                                                                                                    |  |  |  |  |
|                        | Generation                          | T                                                                                                    |  |  |  |  |
|                        | Nickname                            |                                                                                                    |  |  |  |  |
|                        | Date of Birth                       | 01/19/2004                                                                                                    |  |  |  |  |
|                        | Sex                                 | • Male O Female                                                                                                    |  |  |  |  |
|                        | Student Email Address               | barry@email.com                                                                                                    |  |  |  |  |
|                        | Student Cell Phone                  | (555) 324-9329                                                                                                    |  |  |  |  |
|                        | SSN                                 | 390-48-3295                                                                                                    |  |  |  |  |
|                        | Hispanic/Latino                     | ● No ○Yes                                                                                                    |  |  |  |  |
|                        | American Indian/Alaskan Native      | ® No ○ Yes                                                                                                    |  |  |  |  |
|                        | Asian                               | No ○Yes     ▼                                                                                                    |  |  |  |  |
|                        |                                     |                                                                                                    |  |  |  |  |
|                        | Cancel                              | Save and Submit later or Save and Continue                                                                         |  |  |  |  |
|                        |                                     | and horizontal scroll bars to see all of the fields. These main browser window and control only the <b>Student</b> |  |  |  |  |

#### Attach a document:

If a field contains the **Document** button, you can click the button to upload a file related to online enrollment, such as a birth certificate, driver license, immunization record, or proof of residency.

| Form Uploads                                                                   |              |
|--------------------------------------------------------------------------------|--------------|
|                                                                                |              |
| Proof of Residency Document<br>(Upload of your Proof of Residency information) | Document (-) |
| Driver License Document<br>(Upload of your Driver License information)         | Document (-) |
| Birth Certificate Document<br>(Upload of your Birth Certificate information)   | Document (-) |
| Immunizations Document                                                         | Document (a) |

A window opens allowing you select and upload one or more files.

|                                    |                  |                  | Cl          | ose |
|------------------------------------|------------------|------------------|-------------|-----|
| Document List                      |                  |                  |             |     |
| Application: PARENT PORTAL Folder  | NOT REGISTERED   |                  |             |     |
| Delete Type                        | Description      | Upload Date/Time | Upload User |     |
| Document Upload                    |                  |                  |             |     |
| Select File to Upload: Choose File | No file selected |                  |             |     |
| Select Type: PROOF OF RESIDENCE    | V                |                  |             |     |
| Description:                       |                  |                  |             |     |
|                                    |                  |                  |             |     |
| Upload File                        |                  |                  |             |     |
|                                    |                  |                  |             |     |
|                                    |                  |                  |             |     |

| Document Upload | Click <b>Choose File</b> . Locate and select the file to be uploaded.                                                                                                    |
|-----------------|----------------------------------------------------------------------------------------------------|
|                 | The following file types are acceptable:                                                                                                    |
|                 | <ul> <li>PDF</li> <li>Text: .txt</li> <li>Microsoft applications: .doc, .docx, .pps, .ppt, .pptx, .xls, and .xlsx</li> <li>Images: .gif, .jpeg, .jpg, .png, .tif, and .tiff</li> <li>Video: .avi, .flv, .mov, .mpe, .mpeg, .mpg, and .wmv</li> <li>Audio: .wav</li> <li>Zipped: .zip</li> </ul> |
| Description     | Type a description of the file you are uploading.                                                                                                    |

### Click Upload File.

A message is displayed indicating that the file upload was successful, and the details are displayed.

| _ |              |                       |                                                    |                     |             | Close |
|---|--------------|-----------------------|----------------------------------------------------|---------------------|-------------|-------|
| F | ile upload s | ucceeded.             |                                                    |                     |             |       |
|   | Document Li  | st                    |                                                    |                     |             |       |
|   | Application: | PARENT PORTAL         | Folder: NOT REGISTERED                             |                     |             |       |
| Ш | Delete       | Туре                  | Description                                        | Upload Date/Time    | Upload User |       |
|   | 10.07        | PROOF OF<br>RESIDENCE | Most recent utility bill for the<br>Holland family | Feb 07 2018 11:53AM | bholland    |       |
| ľ |              |                       |                                                    |                     |             |       |
|   |              |                       |                                                    |                     |             |       |
|   |              |                       |                                                    |                     |             |       |
|   |              |                       |                                                    |                     |             |       |
|   |              |                       |                                                    |                     |             |       |
|   |              |                       |                                                    |                     |             |       |
|   |              |                       |                                                    |                     |             |       |

Click **Close** to close the window.

• If a document has been uploaded for a particular field, the button displays **Documents(+)** (with a

plus sign) Document (+)

• If no document has been uploaded for the field, the button displays **Documents(-)** (with a minus sign) **Document (-)** 

#### View or delete an existing document:

#### Click **Documents(+)**.

• Click the document to view it.

• Click  $\widehat{\mathbf{m}}$  next to the document to delete it. You are prompted to confirm that you want to delete the file. Click **OK**.

Click Save and Continue. The Step 5 - Enrollment Forms page opens.

Or, click **Save and Submit later** if you have not completed all information and need to continue at a later time. A message is displayed indicating that the data is saved but not submitted for district processing. You can return at a later time to complete the process.

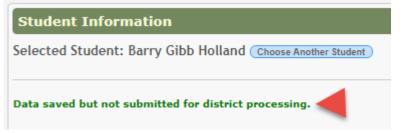

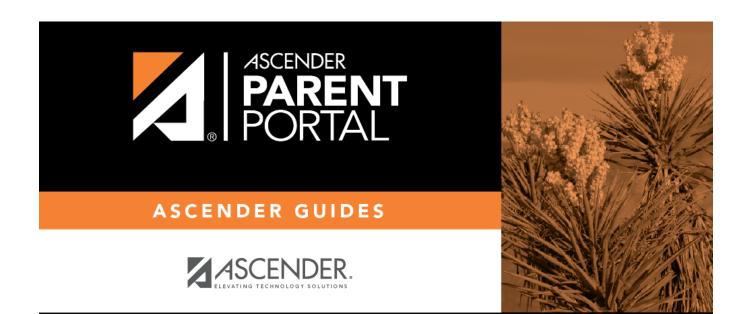

PP

# **Back Cover**